# Solicitud de Registro de Prestadores de Servicios

### Descripción

Es el Registro de Empresas y/o Personas que prestan diferentes servicios relacionados a los animales, definido por Ley 18.471, Artículo 19.

¿Qué requisitos previos debo cumplir para la realización del trámite?

- Formulario de solicitud

- Si el prestador de servicios es una persona jurídica, deberá presentar un certificado notarial que incluya:

o Constitución de la sociedad comercial o asociación civil

- o Representación de la misma
- o Vigencia de la personería jurídica y si puede otorgar poderes

¿Qué requerimientos necesito para poder realizar este trámite en línea?

- Contar con usuario de cuenta ID Uruguay validado.

¿Cuáles son los pasos que debo de seguir para realizar este trámite en línea?

I. Ingresar solicitud - Solicitante

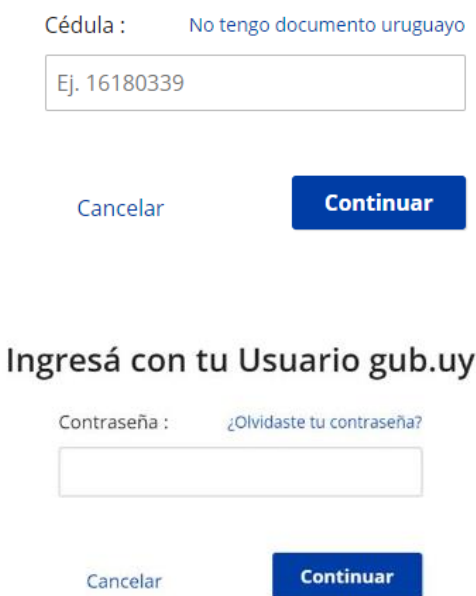

# Ingresá con tu Usuario gub.uy

• El Solicitante debe completar con su número de Documento el espacio "Cédula" y su contraseña creada en el Portal del Estado.

## 1. Identificación del solicitante

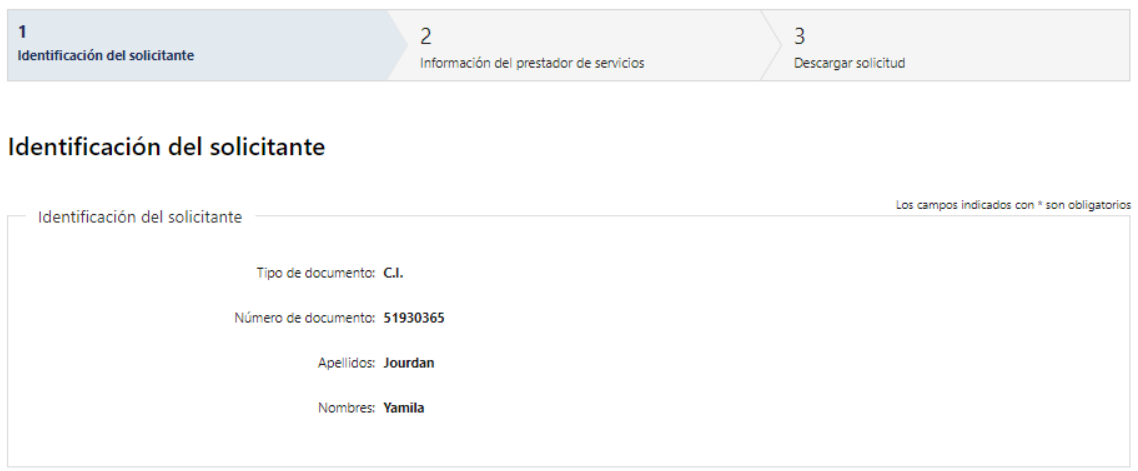

- 1.1 Identificación del solicitante: El sistema trae precargado los datos de logueo y en solo lectura:
	- Tipo de documento con el que se identificó al registrarse en el sistema (C.I. o Pasaporte)
	- Número de documento
	- Nombres
	- Apellidos

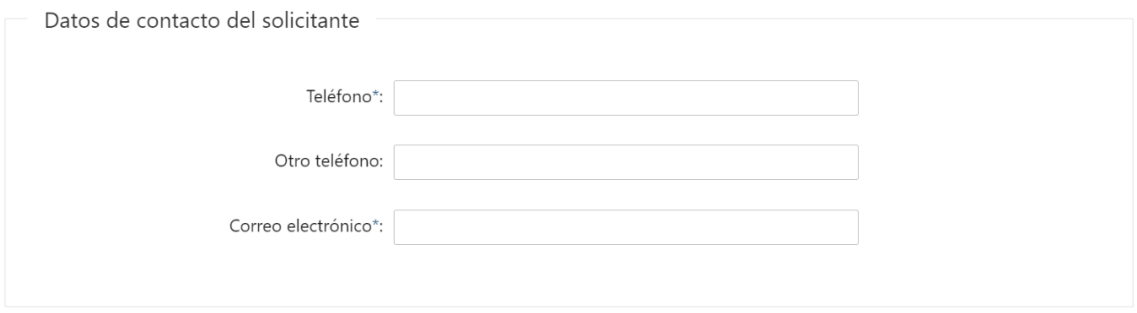

1.2 Datos de contacto del solicitante: Deberá completar el campo "Teléfono" que es obligatorio. "Otro teléfono" es de carácter opcional. En el campo "Correo electrónico" se valida que el mismo sea un correo electrónico existente comprobando que tenga un "@" y un "."

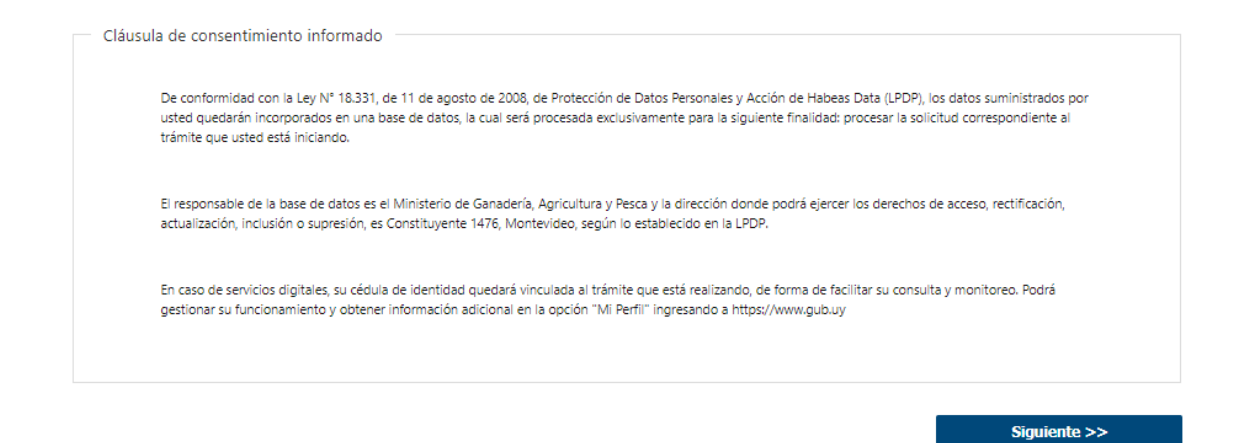

1.3 Para finalizar se presenta la Cláusula de Consentimiento Informado. Luego, deberá seleccionar "Siguiente" para pasar al próximo paso.

## 2. Información del prestador de servicios

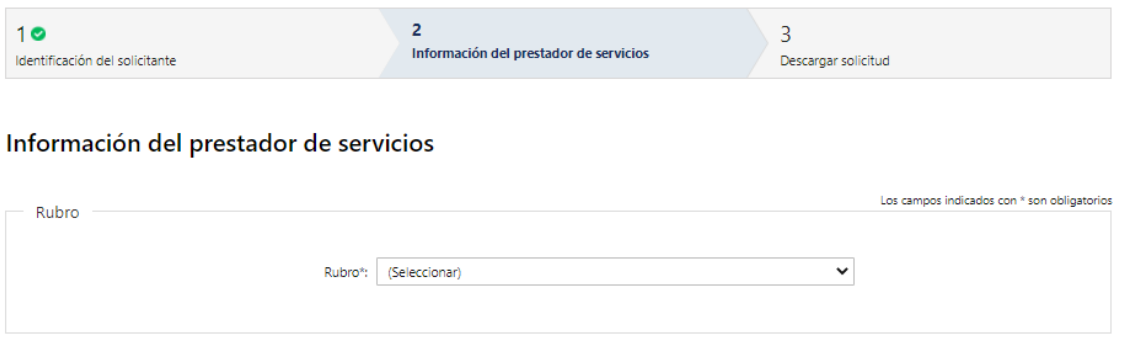

2.1 Rubro: el solicitante deberá de seleccionar de carácter obligatorio el rubro correspondiente, las opciones de este campo son:

- Refugio para animales
- Criaderos de animales
- Servicio de paseadores y adiestradores de animales
- Tiendas de mascotas o empresas comercializadoras de animales de compañía y accesorios para éstos
- Industrias o empresas comercializadoras de productos cosméticos para animales de compañía
- Empresas comercializadoras de vestimenta y accesorios para animales
- Empresas comercializadoras de alimentos para animales de compañía
- Distribuidor de microchips RENAC
- Otros

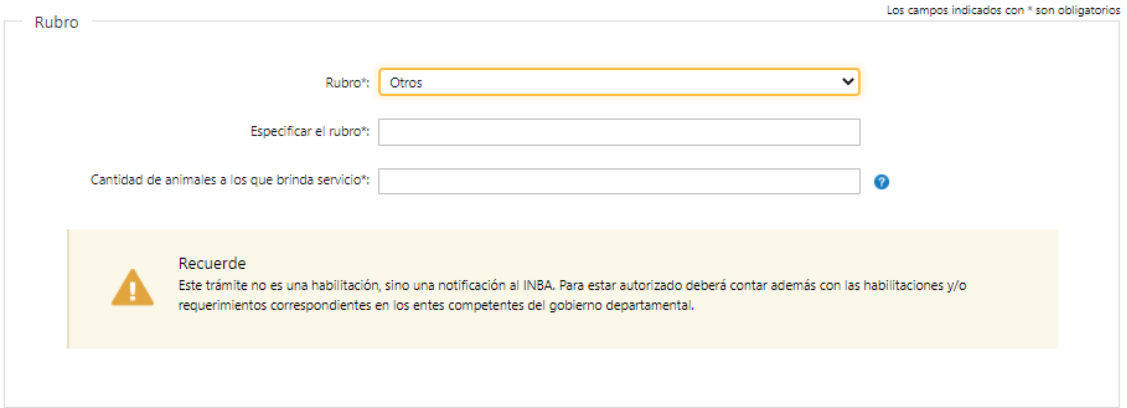

2.1.1 Si el solicitante selecciona "otros", deberá de completar de forma obligatoria los siguientes campos:

- Especificar el rubro
- Cantidad de animales a los que le brinda servicio.

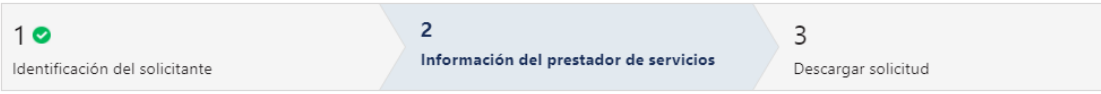

## Información del prestador de servicios

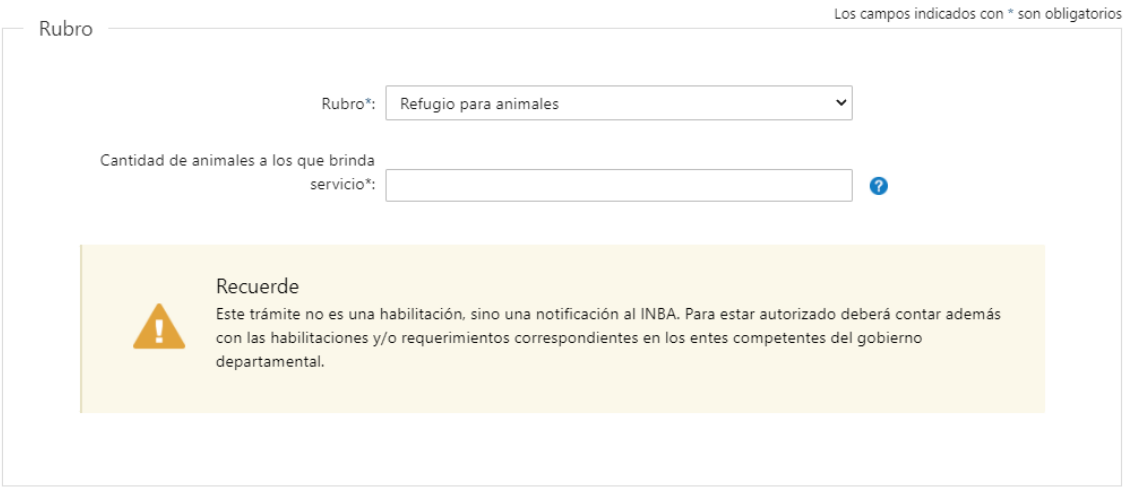

2.1.2 Si el solicitante selecciona "Refugio para animales", "Criaderos de animales" o "Servicios de prestadores y adiestradores de animales" visualizará el cartel de "recuerde" correspondiente y deberá de completar el campo obligatorio "Cantidad de animales a los que brinda el servicio". Se deberá de ingresar en el mismo

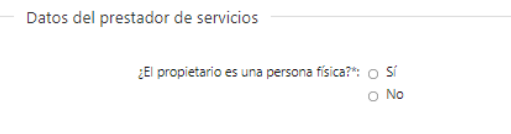

2.2 Datos del prestador de servicios: se deberá seleccionar de carácter obligatorio "¿El propietario es una persona física?":

Las opciones de este campo son:

- Si
- No

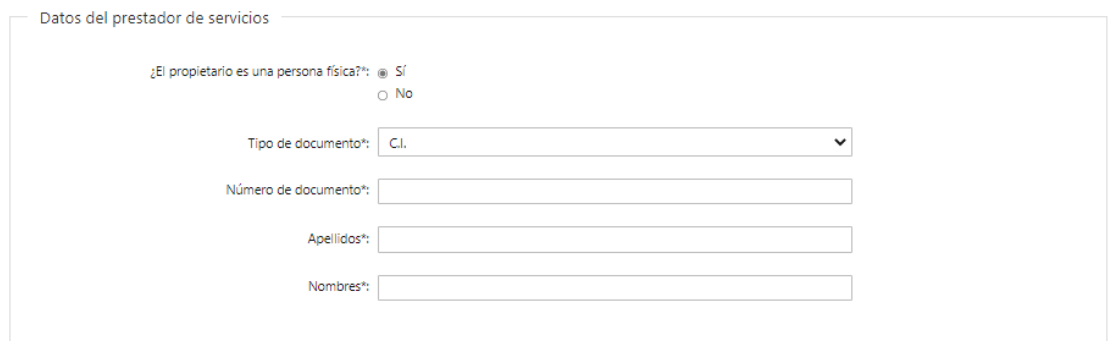

2.2.1 Si el solicitante selecciono "Si" en el campo "¿El propietario es una persona física?" deberá ingresar de carácter obligatorio los siguientes datos:

- Tipo de documento (C.I, Pasaporte, Otro).
- Número de documento
- Apellidos
- Nombres

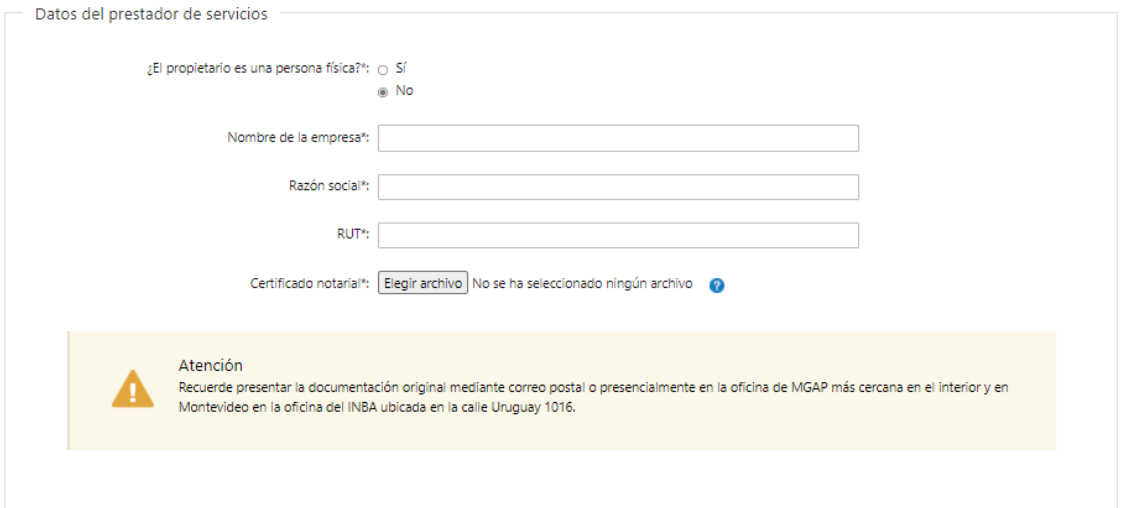

2.2.2 Si el solicitante selecciono "No" en el campo "¿El propietario es una persona física?" se deberá de ingresar de carácter obligatorio los siguientes datos:

- Nombre de la empresa
- RUT, deberá tomar en cuenta que es un campo numérico y solo aceptará como máximo 12 caracteres.
- Razón social
- Adjuntar Certificado Notarial (formato permitido: pdf)

2.2.3 Además, el solicitante deberá de presentar la documentación original mediante correo o presencialmente a la oficina de MGAP.

❖ Independiente de si es o no persona física.

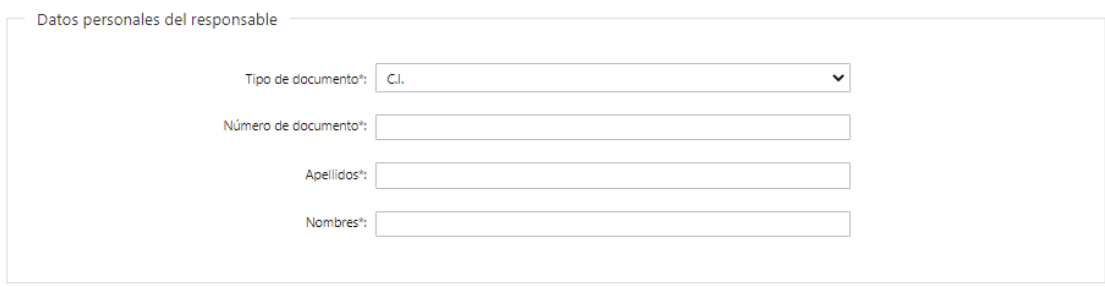

- 2.3 Datos personales del responsable: el solicitante deberá de ingresar de carácter obligatorio los siguientes datos:
- Tipo de documento (C.I. o Pasaporte)
- Número de documento
- Apellidos
- Nombres

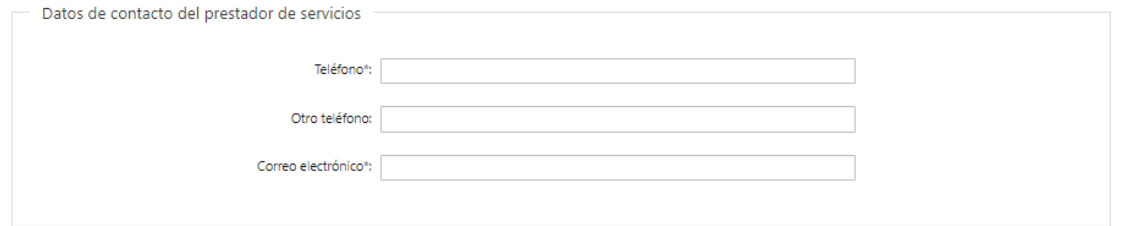

2.4 Datos de contacto del prestador de servicios: Deberá completar el campo "Teléfono" que es obligatorio. "Otro teléfono" es de carácter opcional. En el campo "Correo electrónico" se valida que el mismo sea un correo electrónico existente comprobando que tenga un "@" y un "."

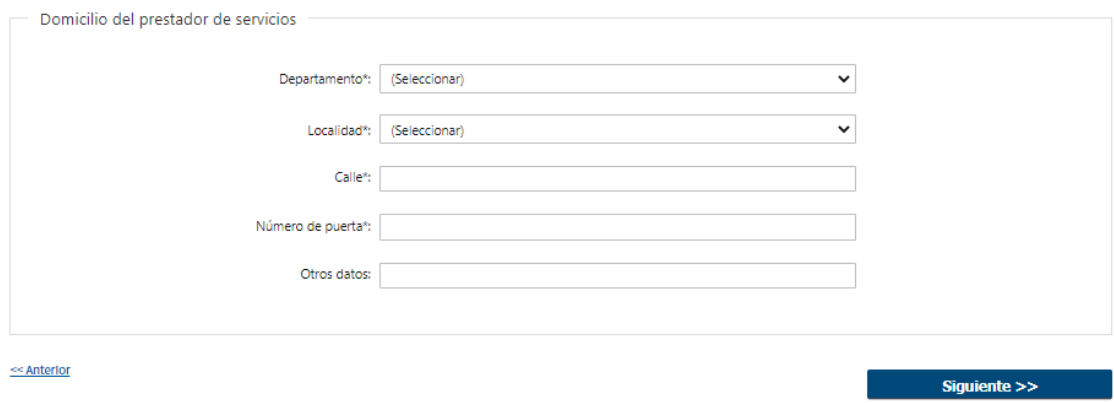

2.5 Domicilio del prestador de servicios: el solicitante debe completar los datos solicitados, todos son obligatorios salvo "Otros Datos" que es opcional:

- Departamento: debe seleccionar una opción de la lista despegable con los 19 departamentos del país.
- Debe ingresar la localidad de residencia.
- Debe completar el campo "Calle" con la dirección del domicilio.
- Debe completar el campo de "Número de Puerta".
- De tener información complementaria, puede agregarla en "Otros Datos".

### 3. Descargar Solicitud

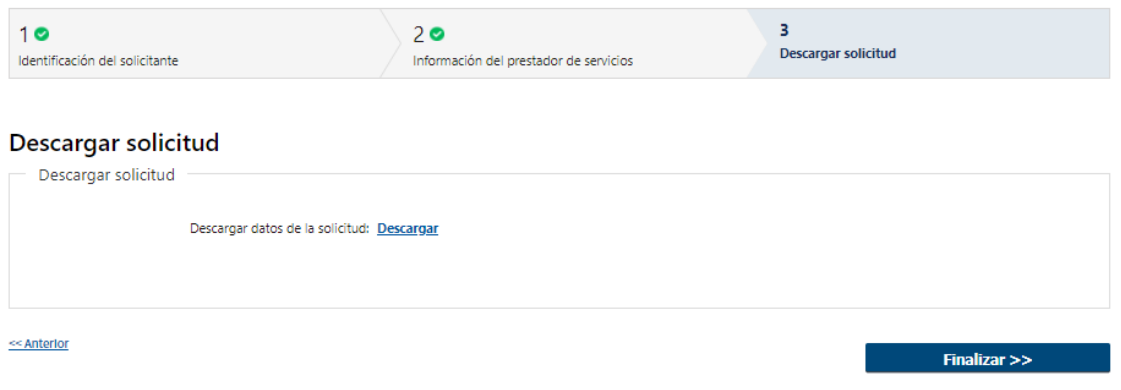

3.1 El solicitante podrá descargar un documento PDF con todos los datos ingresados en la solicitud haciendo "click" en descargar.

3.2 Al hacer click en "Finalizar" se da por terminada la tarea. Se envían dos mails, uno al solicitante dando inicio al trámite en línea y otro al funcionario de INBA notificando el ingreso de una nueva solicitud para que le mismo pueda acceder y resolverla.

#### II. Modificar Solicitud

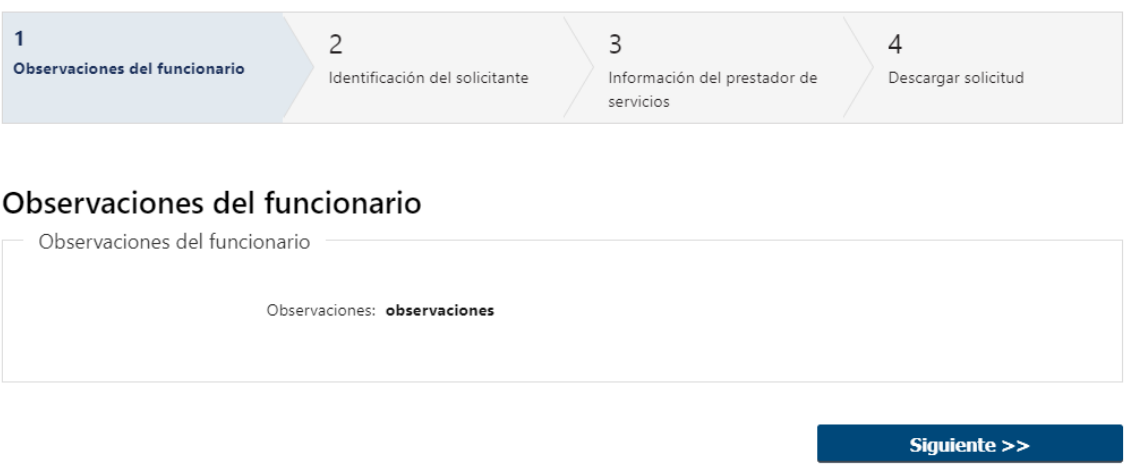

- 1. Observaciones del funcionario:
	- En caso de que el funcionario solicite corrección de datos, se le muestra al Solicitante los comentarios realizados en el campo "Observaciones" (solo lectura) para que realice las modificaciones pertinentes.

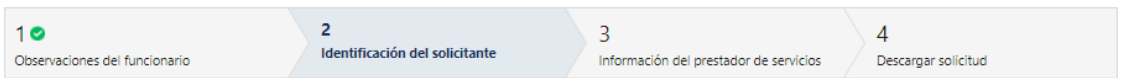

#### Identificación del solicitante

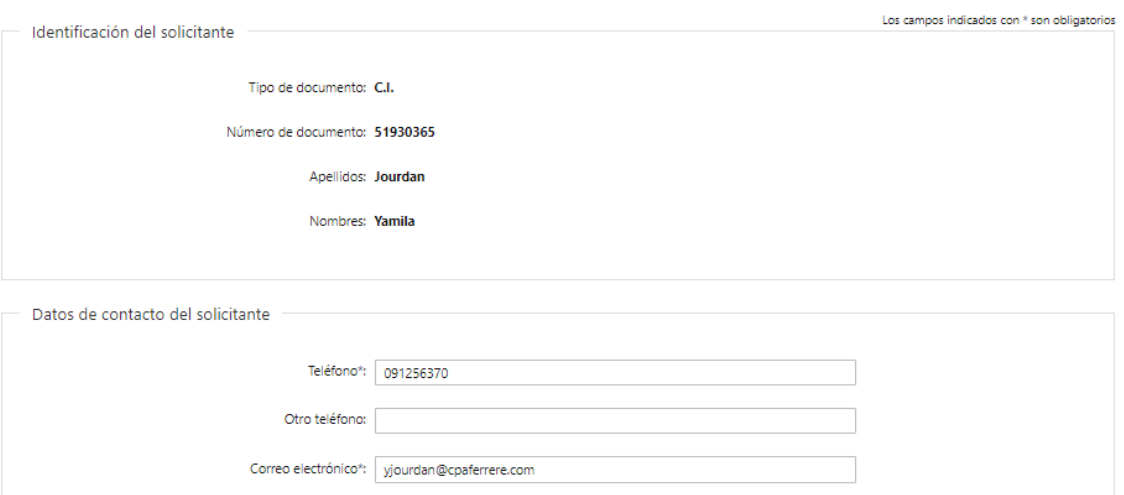

- 1.1 Se presenta la solicitud ingresada con los datos cargados inicialmente, modificables (solo se muestra la primera imagen a modo de ejemplo).
	- Podrá modificar la información ingresada de los siguientes pasos:
	- Identificación del solicitante
	- Información del prestador de servicios
	- Descargar solicitud

1.2 Por último, debe presionar "Finalizar" para terminar con esta etapa. Una vez terminada esta tarea se envía un mail al funcionario de la INBA indicando que la solicitud ya fue corregida. Luego, es enviada nuevamente a Mesa de Entrada para su evaluación (tarea de "Revisar solicitud"), donde el funcionario en base a los cambios realizados resolverá si aceptar, cancelar o solicitar modificaciones nuevamente.

## ¿Dónde puedo realizar consultas?

- En Montevideo:
	- o Oficina Instituto Nacional de Bienestar Animal.
	- o Dirección: Uruguay 1016.
	- o Teléfonos: 29081271 29081169
	- o Horario de atención: lunes a viernes de 09:30 a 15:30 horas.
	- En los canales de Atención Ciudadana:
		- o En forma telefónica a 29081271 29081169
		- o Vía web a través del mail: inba@mgap.gub.uy

## ¿Cómo continúa el trámite dentro del organismo una vez iniciado en línea?

El funcionario del INBA verifica que los datos y documentación sean correctos, así como que la institución esté acreditada. En caso de irregularidad no subsanable, se rechaza la solicitud.

Si hay errores, los detalla y se comunica con el solicitante para que realice los cambios. Si no hay errores se aprueba el trámite se dará por finalizado.